# Designing non-visual objects

Michaël Van Canneyt

November 21, 2009

#### Abstract

The lazarus IDE is made to design forms: it manipulates in the first place GUI objects: descendents from TControl, which are painted as they look in reality. Non visual controls are represented with an icon. Recently, the IDE has been enhanced, so the IDE can be used to design - visually - components which are not descendents from TControl.

#### 1 Introduction

The Lazarus IDE is a RAD tool: created to design GUI applications. It can handle nonvisual components, but these are represented merely by an icon. It can also handle nonvisual containers like TDatamodule, which is useful to group for instance database-related components, and thus separate database logic from GUI logic. Lazarus had already taken this one step further by allowing to design non-TDatamodule components as if it was a datamodule: the daemon mapper component from the daemon support is an example of this (described in Toolbox 3/2007): Basically any object that can be streamed (i.e. a .lfm file can be created for it) can be designed in the IDE. However, it will always be represented by a kind of TDatamodule-like window, and no visual components can be dropped on this, only non-visual components can be dropped on such an object, and they are represented by an icon.

A recent development (The TDesignerMediator interface of the IDE) has taken this one step further: it is now possible to design and draw a non-visual component as if it was a visual control: The component will no longer be shown as an icon, but it can actually be drawn and manipulated on the designer window.

Examples where this can be useful can be the following:

- 1. Report components: The report designers are currently totally separate designers, which mimic the Lazarus IDE designer. This was necessary, because the report's bands and printable objects are not actual TControl descendents. using this new development, reports can be designed totally in the IDE itself, using the IDE's form designer.
- 2. UML diagrams: Imagine a set of TComponents for creating and describing UML diagrams: objects to describe objects, tables, use-cases. If they were to be dropped on a form, they would be represented by an icon. With the new technique, the components could be drawn on the form so that they give a visual representation of what they describe.
- 3. Database designers. The Database desktop can be used to design a database, but this is not done visually, but rather in tree and grid-like structures. Tools like IBExpert or IBAdmin draw actual database diagrams. The new technique would enable to design these diagrams in the IDE.
- 4. A widget set that does not use the LCL (for example fpGUI, see the article in toolbox 3, 2008) could be designed in the Lazarus IDE itself.
- 5. Web-pages. There are some enhancements to Lazarus and Delphi that draw webpages in the designer. These use TForm and regular controls as the starting point. Instead, the new technique allows to create a webpage in the designer, without any TForm or controls: instead of TForm, a TWebPage component could be used, and instead of TControls, controls that represent various HTML or Javascript elements can be dropped and designed visually.

In this article, the TDesignerMediator interface of the IDE will be presented. a rudimentary database designer interface will be developed as a show-case.

## 2 Installation

Since this is a recent development, a development snapshot of the Lazarus IDE is needed, it has not yet been included in an official release. A development snapshot can be downloaded from the Lazarus website:

http://www.lazarus.freepascal.org/

Or the source code can be grabbed from subversion:

http://svn.freepascal.org/svn/lazarus/trunk

Once the IDE was installed or recompiled from sources, the TDesignerMediator support will be present, and an example can be viewed in the **examples/designnonlcl** directory: there is a package that must be installed in the IDE (notlcldesigner.lpk), and then the sample project in example/designnonlcl/project/nonlcl1.lpr can be opened and manipulated. It shows how to use the new mediator to design and use an imaginary widget set. This is shown in figure [1](#page-2-0) on page [3.](#page-2-0)

### 3 TDesignerMediator

The implementation of the TDesignerMediator class stems from a simple idea: if a nonvisual component can be represented by an icon, it should also be possible to draw something else instead of an icon. If this icon can be moved about on the page, then the same should hold true for whatever is drawn on the page. A component has no idea that it is being represented by an icon. The IDE implements some default behaviour for non-TControl components: namely, drawing an icon.

The TDesignerMediator class simply makes this default behaviour configurable. It provides a way for a component developer to instruct the IDE not to draw an icon for some component, but to let the IDE call a special drawing routine whenever it must represent the component on a form: the TDesignerMediator contains a 'Paint' call which draws the component on a canvas, provided by the IDE.

Designing visually not only consists of drawing a component. The component can be moved about etc. The TDesignerMediator class has some additional methods that allow the component developer to react on clicks, keystrokes and resizing and moving of the component. It should also notify the designer when it needs to repaint the component, for instance when the properties have changed: TControl descendents automatically repaint themselves whenever something is changed, but non-visual components will need to notify

<span id="page-2-0"></span>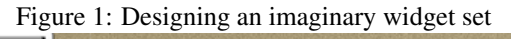

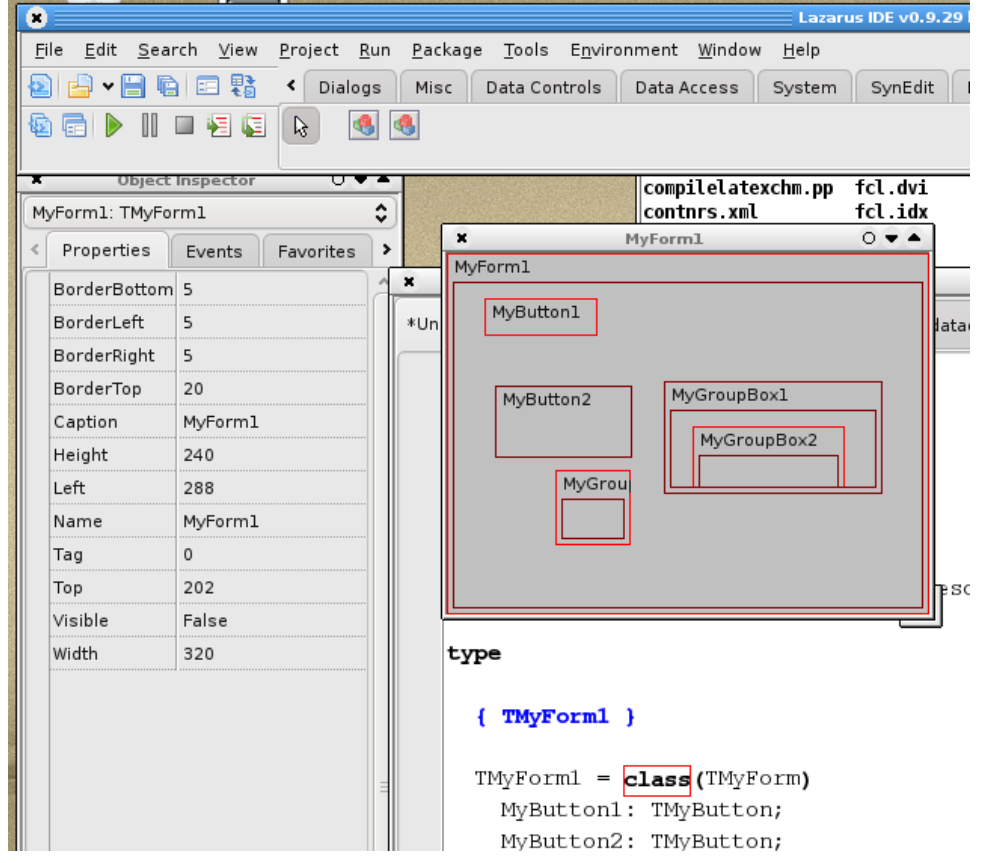

the IDE when a repaint is needed, so that the IDE can instruct the mediator to repaint the control.

All this means that there is a strict separation of GUI representation and the component itself: The component itself does not need to know anything about TCanvas or and can hence be totally ignorant from the LCL. The Mediator component contains all knowledge about the component, and uses this knowledge to draw a visual representation on the LCL canvas. The component does need to be aware that it can be designed visually in an IDE: it must know how to notify the designer of changes. (Just as the concept of observers/observed in the MGM Pattern, described in Toolbox X/Y by Graeme Geldenhuys).

Currently, all this does not yet work on an actual TForm descendent. There must be a container class (similar to TDatamodule or so) which represents the form, which will be streamed to the .lfm file. The mediator will represent this container in the IDE using a designer window as it would represent a TForm or TDatamodule, and further handles all drawing on this container.

#### 4 Creating a database designer: the objects

In order to demonstrate the use of the TDesignerMediator class, a small case study will be made: a set of components representing a database diagram. A database diagram should contain visual representations of tables, stored procedures and all other possible database objects. Additionaly it can contain some objects to hold comments and explanations. For simplicity's sake, the model will be limited to 2 components: a TModelTable and TModelText component, representing a table and an explanatory text. They are declared in a unit mdldatadict as follows:

```
TModelText = Class(TModelComponent)
Published
  Property Caption : String;
  Property Text : TStrings;
end;
TModelTable = Class(TModelComponent)
Published
  Property TableName : String;
  Property Fields : TModelFieldDefs;
end;
```
Both classes are descendents of TModelComponent, which will be explained below. The TModelText class has 2 properties: a caption and a text, which can be used to place a small explanatory panel with caption and some text in the model.

The TModelTable has 2 properties: TableName (obviously) and Fields. The Fields property is a collection of TModelFieldDef items: one item per field, describing each field in the table. When the table is selected, the collection editor of lazarus can be used to manipulate the Fields property. As items are added to the collection, they will be drawn in the visual representation of the table. The details of TModelFieldDef are not really important to the discussion. Suffice it to say that it makes use of the data dictionary support implemented in the FCL, and discussed in the article on the database desktop. For the discussion here, it is sufficient to know that TModelFieldDef has 2 properties: 'FieldName' and 'FieldType', with obvious meanings.

The container for the tables and other database objects is called TModelPage: This represents one page in the database diagram. It plays the role of the form for GUI windows, and is used to place all the database model components on:

```
TDDModelPage = Class(TModelComponent)
Protected
 procedure GetChildren(Proc: TGetChildProc; Root: TComponent); override;
 Procedure DoInvalidateRect(Const ARect : TRect; Erase: boolean); virtual;
Public
 Property OnInvalidateRect : TOnInvalidateRect;
Published
  Property PageName : String;
end;
```
The 'PageName' property is used as a caption. The GetChildren call must be overridden, and should return all components on the page: when the page is streamed to the .lfm file, this call is used to determine which components are streamed to the file.

The DoInValidateRect call serves only as a hook to the TDesignerMediator, to notify it when it must repaint the page: the TDesignerMediator class will set the OnValidateRect event, and DoInvalidateRect will call the event handler if it is set.

All three components are descendent from TModelComponent. This is done deliberately: TModelComponent contains all methods needed to be able to work with the model using the IDE's designer.

```
TModelComponent = Class(TComponent)
Protected
 Procedure InvalidateRect(Erase : boolean);
Public
  function HasParent: Boolean; override;
  function GetParentComponent: TComponent; override;
 Procedure SetBounds(Const ALeft,ATop,AWidth,AHeight : Integer);
Published
 Property Top : integer;
 Property Left : integer;
 Property Width : integer;
 Property Height : integer;
end;
```
The presence of the Top/Left/Width/Height properties should not come as a surprise: they represent the location and size of the component in the model page. The HasParent and GetParentComponent methods of TComponent must be overridden, and are implemented as follows:

```
function TModelComponent.HasParent: Boolean;
begin
 Result:=Owner is TModelComponent;
end;
function TModelComponent.GetParentComponent: TComponent;
begin
  if Owner is TModelComponent then
    Result:=Owner
  else
    Result:=nil;
end;
```
They do nothing spectacular, but are required for the working of the IDE: the IDE needs to know where it has to place the components on the form, and which component is the visual 'parent' of each control.

The InvalidateRect call can be used to notify the designer when the component has changed, and must be drawn again:

```
procedure TModelComponent.InvalidateRect(Erase : Boolean);
Var
 P : TDDModelPage;
 R : TRect;
begin
  If Self is TDDModelPage then
    P:=TDDModelPage(Self)
  else if Owner is TDDModelPage then
    P:=TDDModelPage(Owner)
  else
    P:=Nil;
  If Assigned(P) then
   begin
    R:=Rect(Left,Top,Left+Width,Top+Height);
    P.DoInvalidateRect(R,Erase);
    end;
end;
```
It tries to determine the TDDModelPage instance on which it was dropped, and will then call DoInvalidateRect to notify the designer that a redraw is in order, passing it's own bounding rectangle as the rectangle to redraw.

Note that nowhere, a reference is made to to canvases or the LCL: the mdldatadict relies only on the Classes unit, and uses the fpDatadict unit for the TDDFieldDef class. TRect is defined in the Classes unit as well.

#### 5 Creating a database designer: the mediator

With all the business objects in place (model page, table and text objects), it is time to turn to the mediator. For each kind of container (in our case, TDDModelPage), a descendent of TDesignerMediator must be registered. The mediator for the database diagram will be implemented in a unit meddatadict, and is called TModelMediator. Here is the declaration of the mediator, leaving away the private methods:

```
TDDModelMediator = class(TDesignerMediator)
protected
 procedure InvalidateRect(Sender: TObject; Const ARect: TRect;
                           Erase: boolean); virtual;
public
 class function FormClass: TComponentClass; override;
 class function CreateMediator(TheOwner,
    aForm: TComponent): TDesignerMediator; override;
 procedure GetBounds(AComponent: TComponent;
                     out CurBounds: TRect); override;
 procedure SetBounds(AComponent: TComponent;
```

```
NewBounds: TRect); override;
 procedure GetClientArea(AComponent: TComponent;
                         out CurClientArea: TRect;
                         out ScrollOffset: TPoint); override;
 procedure Paint; override;
 function ComponentIsIcon(
             AComponent: TComponent): boolean; override;
 function ParentAcceptsChild(Parent: TComponent;
             Child: TComponentClass): boolean; override;
end;
```
All the methods shown here are overrides of abstract methods in the TDesignerMediator class. They must be implemented by descendent classes. The purpose and implementation of each of the methods will be discussed below.

The FormClass method should return a class pointer to the container class. In the case of the database diagram, this is TDDModelPage:

```
class function TDDModelMediator.FormClass: TComponentClass;
begin
  Result:=TDDModelPage;
end;
```
The IDE uses this to determine which container class the mediator can handle.

The CreateMediator call is used to actually create an instance of the mediator, and should be overridden to perform additional any initialization that is required. In the case of the database diagram, this means setting the OnInvalidateRect event handler, so the mediator is notified when the page needs to be redrawn. A reference to the model page is also saved, for easy access:

```
class function TDDModelMediator.CreateMediator(TheOwner,
                  aForm: TComponent): TDesignerMediator;
var
  Mediator: TDDModelMediator;
  P : TDDModelPage;
begin
  Result:=inherited CreateMediator(TheOwner, aForm);
  Mediator:=TDDModelMediator(Result);
  P:=aForm as TDDModelPage;
  Mediator.FDDPage:=P;
  P.OnInvalidateRect:=@InvalidateRect;
end;
```
When the InvalidateRect event handler is called, it simply transfers the request to the form designer window. This window is available through the LCLForm property of TDesignerMediator:

```
procedure TDDModelMediator.InvalidateRect(Sender: TObject;
                                        Const ARect: TRect;
                                           Erase: boolean);
begin
  if (LCLForm=nil) or (not LCLForm.HandleAllocated) then
     exit;
  LCLIntf.InvalidateRect(LCLForm.Handle,@ARect,Erase);
end;
```
As a result, the designer window will then call the Paint method of the mediator, which should then redraw the container's surface.

#### 6 position and size handling

The following three methods: GetBounds,SetBounds and GetClientArea are needed to tell the designer window how big the components are: The designer does not assume the presence of top,left, width and height properties, but leaves it up to the mediator to get/set the bounds of a component. The GetBounds method is called whenever the designer needs to know the location and size of a component: on return, the CurBounds parameter must be filled with the bounding rectangle of AComponent.

In the case of the database diagram components, this is just the rectangle defined by the top,left, width and height properties.

```
procedure TDDModelMediator.GetBounds(AComponent: TComponent;
                                      out CurBounds: TRect);
begin
  if Not (AComponent is TModelComponent) then
    inherited GetBounds(AComponent, CurBounds)
  else
    With TModelComponent(AComponent) do
      begin
      CurBounds:=Bounds(Left,Top,Width,Height);
      end;
end;
```
Note that the location is always relative to the parent component, not necessarily relative to the container. Reversely, the SetBounds call must set the new bounds of AComponent as passed in NewBounds:

```
procedure TDDModelMediator.SetBounds(AComponent: TComponent;
                                      NewBounds: TRect);
Var
 MC : TModelComponent;
begin
  if Not (AComponent is TModelComponent) then
    inherited SetBounds(AComponent, NewBounds)
  else
   begin
    MC:=TModelComponent(AComponent);
    With NewBounds do
     MC.SetBounds(Left,Top,Right-Left,Bottom-Top);
    end
end;
```
By default, the GetBounds and SetBounds as implemented in TDesignerMediator can determine the Left,Top properties from the TComponent properties, but the width and height must always be specified.

Last but not least, the GetClientArea is needed to tell the designer what the client area is of a component that acts as a parent to other components: this is the area of the component, available to child components. It is also used when determining what component lies at a certain position on the container:

```
procedure TDDModelMediator.GetClientArea(
   AComponent: TComponent;
   out CurClientArea: TRect;
   out ScrollOffset: TPoint);
Var
 MC : TModelComponent;
begin
  if Not (AComponent is TModelComponent) then
    inherited GetClientArea(AComponent,
                             CurClientArea, ScrollOffset)
  else
   begin
   MC:=TModelComponent(AComponent);
    With MC do
      CurClientArea:=Rect(0,0,Width, Height);
    ScrollOffset:=Point(0,0);
    end;
end;
```
The ScrollOffset is an offset that should be used to offset positions inside the client area if the client area has been scrolled somehow - this is needed to support components that mimic a scrollbox-like.

Obviously, it should still be possible to drop normal non-visual components on a TDDModelPage, which should be represented by an icon, as on regular forms. The Component  $IsIcon$ call can be used for this. In the case of the database diagram, only descendents of TModelComponent can be drawn, and any other component must be represented by an icon:

```
function TDDModelMediator.ComponentIsIcon
     (AComponent: TComponent): boolean;
begin
  Result:=not (AComponent is TModelComponent);
end;
```
Lastly, the designer needs to know where a component can be dropped. For this, the ParentAcceptsChild call must be implemented; it should return True if a component of class Child can be dropped on component Parent. In the case of the database diagram components, all components can only be dropped on the model page itself:

```
function TDDModelMediator.ParentAcceptsChild(Parent: TComponent;
  Child: TComponentClass): boolean;
begin
  Result:=(Parent is TDDModelPage);
end;
```
#### 7 The real work: painting the components

The methods till now served to give the IDE's form designer all information it needs to place components on the container, to move these components around, and to resize them. The form designer can also be told when it should redraw a portion of the form. This leaves only one task to be completed: the actual drawing of the components. This must be handled in the Paint method. The Paint method should draw all components on the canvas of the design form: the design form is available through the LCLForm property. Prior to calling the Paint method, the LCL will have set a Clipping rectangle on the canvas of the LCLForm, so only components that fall within the clipping rectangle must be redrawn.

For the database diagram, the Paint method looks like this:

```
procedure TDDModelMediator.Paint;
Var
  DC : HDC;
   I : Integer;
   Comp : TModelComponent;
begin
  PaintBackground;
  DC:=LCLForm.Canvas.Handle;
  For I:=0 to FDDPage.ComponentCount-1 do
    if FDDPage.Components[i] is TModelComponent then
      begin
      Comp:=TModelComponent(FDDPage.Components[i]);
      LCLForm.Canvas.SaveHandleState;
      try
        MoveWindowOrgEx(DC,Comp.Left,Comp.Top);
        if IntersectClipRect(DC,0,0,Comp.Width,Comp.Height)
           <>NullRegion then
          PaintComponent(Comp);
      finally
        LCLForm.Canvas.RestoreHandleState;
      end;
      end;
end;
```
After painting the background (implemented in PaintBrackground, it does a simple loop. For all components dropped on the model page it does the following things:

- 1. It saves the canvases' state using SaveHandleState, a standard LCL Call.
- 2. It moves the origin of the canvas to the component's position.
- 3. If the component intersects with the clipping rectangle by means of the IntersectClipRect call, it paints the component.
- 4. It restores the canvas to it's previous state.

That's all there is to the paint method, the actual work is done in the PaintBackground and PaintComponent methods. The PaintBackground call is a simple call:

```
procedure TDDModelMediator.PaintBackground;
```

```
begin
  with LCLForm.Canvas do
    begin
    Brush.Style:=bsSolid;
```

```
Brush.Color:=clLtGray;
    FillRect(0,0,FDDPage.Width,FDDPage.Height);
    end;
end;
```
As can be seen, it simply paints the background using a pre-defined color. Since a clip rectangle is in effect, only the area that needs painting will be actually painted. The PaintComponent method is a simple dispatching method:

```
procedure TDDModelMediator.PaintComponent(AComponent :
   TModelComponent);
begin
  if AComponent is TModelTable then
    PaintTable(TModelTable(AComponent))
  else if AComponent is TModelText then
    PaintText(TModelText(AComponent))
end;
```
The PaintTable and PaintText methods of TDDModelMediator will draw the actual TModelTable or TModelText component. The PaintText method is the simplest of these two, as it only has to draw 2 texts in a uniformly colored rectangle. It starts by setting the colors (using SetTextColors, not shown here) and drawing a rectangle which is the background of the text panel. After that it draws the caption:

```
procedure TDDModelMediator.PaintText(AText : TModelText);
Const
  LineHeight = 19;
Var
  R : TRect;
  S : String;
  TS : TTextStyle;
begin
  SetTextColors(LCLForm.Canvas);
  LCLForm.Canvas.FillRect(0,0,AText.Width,AText.Height);
  R.Top:=3;
  R.Left:=3;
  R.Bottom:=LineHeight;
  R.Right:=AText.Width-3;
  LCLForm.Canvas.TextRect(R,3,3,AText.Caption);
  LCLForm.Canvas.Line(0,LineHeight,AText.Width,LineHeight);
  R.Top:=LineHeight+3;
  R.Bottom:=AText.Top+AText.Height-3;
  S:=AText.Text.Text;
  If (S \ll'') then
    begin
    // initialize textstyle.
    FillChar(TS, SizeOf(TS), 0);
    TS.Alignment:=taLeftJustify;
    TS.Layout:=tlTop;
    TS.Wordbreak:=True;
```

```
TS.SingleLine:=False;
    LCLForm.Canvas.TextRect(R,R.Left,R.Top,S,TS);
    end
end;
```
When the caption is drawn, a line is drawn under the caption, and then the  $TextRect$  call is used to draw the text of the text panel: it is by no means a difficult routine.

The PaintTable is quite similar to PaintText. It does pretty much the same: as caption text the table name is used, and below that, for each field in the table a line is painted with the name and type of the field. The interested reader can consult the sources of the mediator to see how it is done.

To get everything to work, it is still necessary to register the mediator, and to register the TDDModelPage class So it can be selected from the File-New menu. This is done in the Register procedure in the meddatadict unit:

```
procedure Register;
begin
  FormEditingHook.RegisterDesignerMediator(TDDModelMediator);
  RegisterComponents(SDataModeling,[TModelTable,TModelText]);
  RegisterNewItemCategory(TNewIDEItemCategory.Create(SDataModeling));
  RegisterProjectFileDescriptor(TDDModelPageDescriptor.Create,SDataModeling);
end;
```
The first line registers the model mediator: it is sufficient to pass the class of the implemented mediator to the RegisterDesignerMediator call of the FormEditingHook instance (in the FormEditingIntf unit). To be able to pick some diagram components from the component palette, they must be registered: this is done in the second line. The last 2 lines introduce a new category and item in the File-New dialog: the details of the TDDModelPageDescriptor class are in the sources accompagnying this article. The mechanism for creating new files has been describes in detail in Toolbox 4/2005.

The result of all this can be seen in figure [2](#page-12-0) on page [13:](#page-12-0) From the file-new menu, a new 'Data model page' was chosen, and the resulting new unit was saved as 'datamodel'. On the data model page, 2 tables and a text panel were dropped. As can be seen the tables have been drawn using a different color than the text, and have rounded corners. More effects can be added: the model page could contain some properties that determine the look of the objects dropped on it, or the look could be determined from some global IDE settings.

### 8 conclusion

The database diagram implemented here is of course far from finished, but it shows how to use the new mediator; A UML Diagram designing mediator could be designed using the same approach. This new technology is not just a theoretical toy, because as this article is written, an effort is underway to enhance fpWeb using the new mediator class: It should make it possible to design a webpage visually in the Lazarus IDE: various approaches for doing this are possible: as soon as it is ready for production use, it will be discussed in detail in a future contribution.

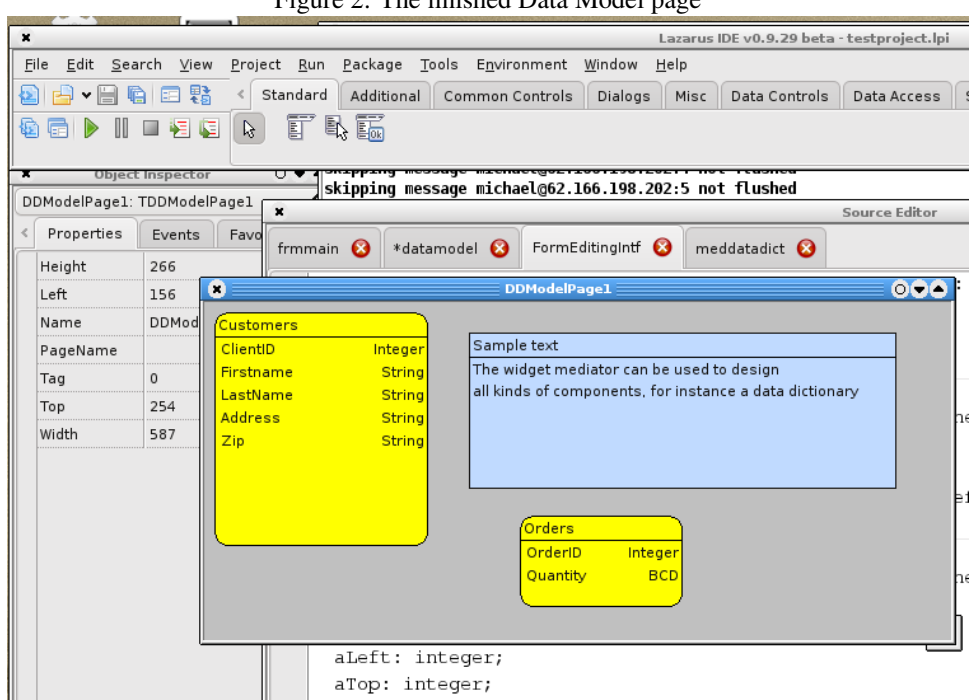

<span id="page-12-0"></span>Figure 2: The finished Data Model page